## **Installationsanleitung für Office 365 für Windows**

**Schritt 0 (Optional, jedoch Empfohlen):** Deinstallieren der alten Office-Version um spätere Konflikte zu vermeiden.

**Schritt 1:** Besuchen der Seite [https://login.microsoftonline.com](https://login.microsoftonline.com/)

**Schritt 2:** Den Benutzernamen, bestehend aus den ersten 2 Buchstaben des Vornamens, einem Punkt und dem Nachnamen @ ursula365.de eingeben.

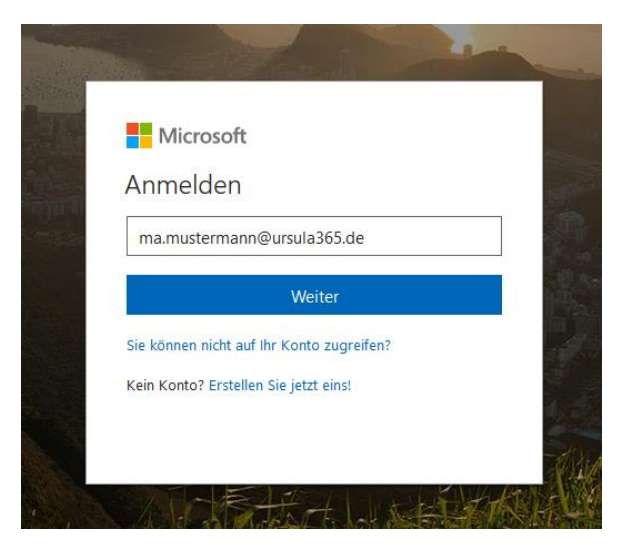

*Hinweis: Umlaute werden ersetzt, ß wird als ss geschrieben*

**Schritt 3:** Das Passwort eingeben.

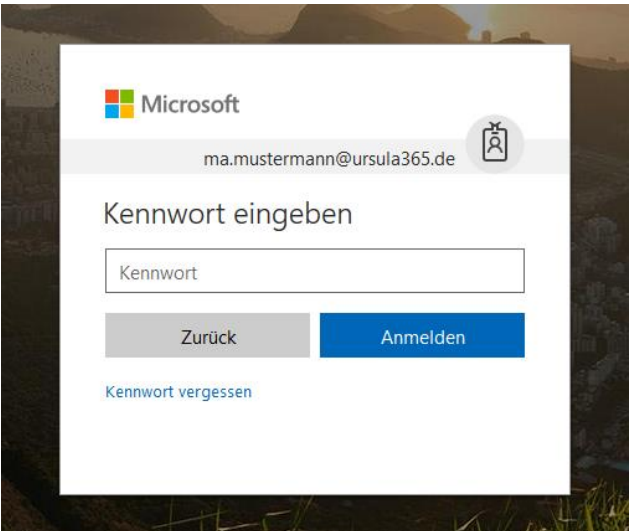

*Bei Fragen bitte a[n support@ursula365.de](mailto:support@ursula365.de) wenden.*

Schritt 4: Nach erfolgreicher Anmeldung erscheint eine Internetseite, bei der man "Office-Apps Installieren" (siehe roter Pfeil) auswählt.

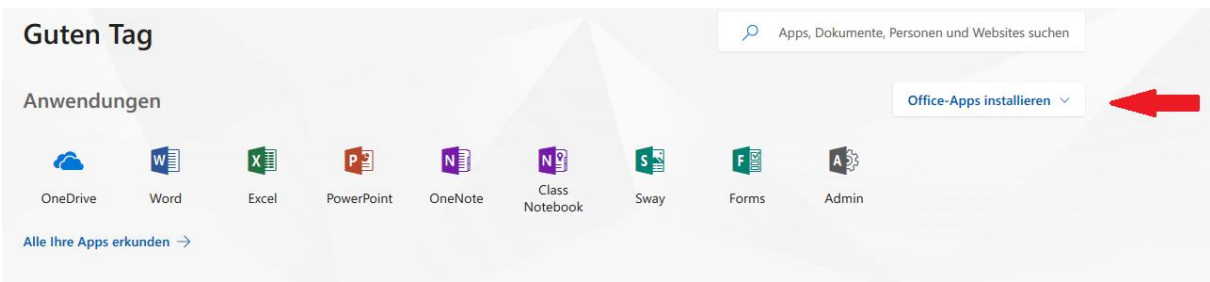

**Schritt 5:** Office 2016 auswählen (siehe roter Pfeil).

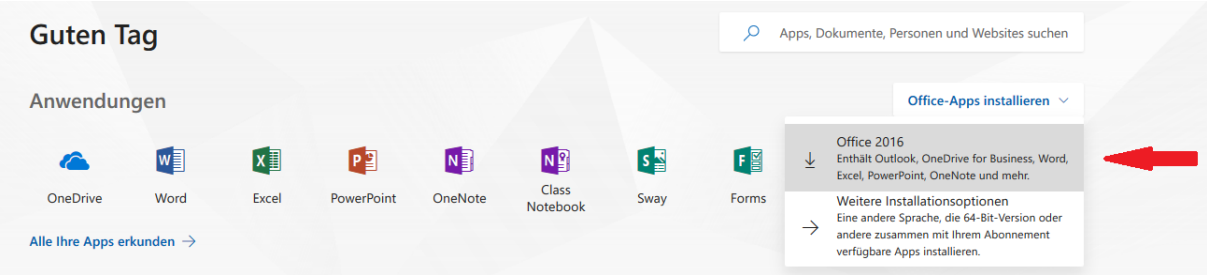

*Hinweis: Fortgeschrittene User können unter "weitere Installationsoptionen" auch 64-Bit-Versionen und andere Sprachen auswählen.*

*Schritt 6:* Es öffnet sich ein Fenster mit einer Downloadanfrage. Diese Datei auf dem PC speichern.

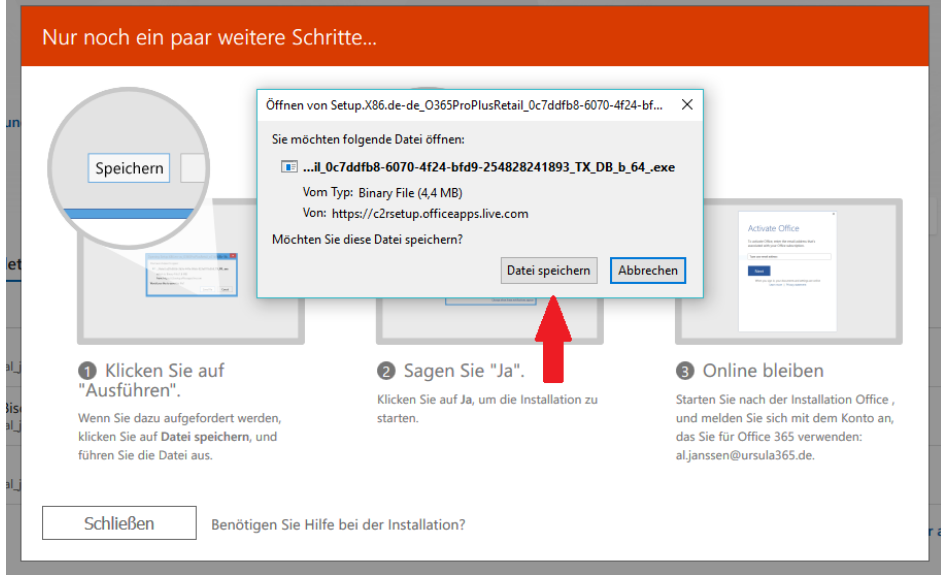

*Schritt 7:* Die heruntergeladene Datei öffnen und die Installation durchführen.

## **Installationsanleitung für Office 365 für Android**

1. Playstore App öffnen.

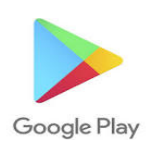

2. Die gewünschten Office Apps suchen und installieren. Es bieten sich je nach Bedarf folgende Apps an:

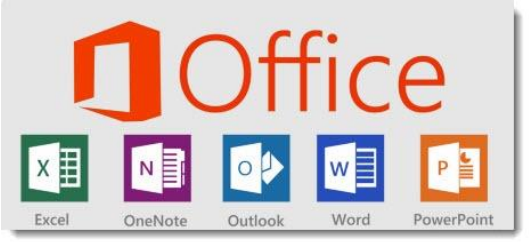

3. Tippen Sie auf eine beliebige Office-App, z. B. **Word**, um sie zu starten. Geben Sie Ihre E-Mail-Adresse ein, und tippen Sie auf den Pfeil.

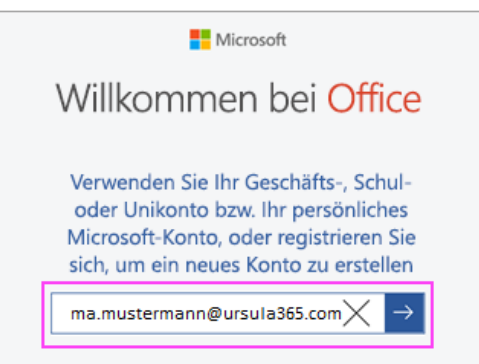

4. Geben Sie das mit Ihrer E-Mail-Adresse verknüpfte **Kennwort** ein, und tippen Sie auf **Anmelden**.

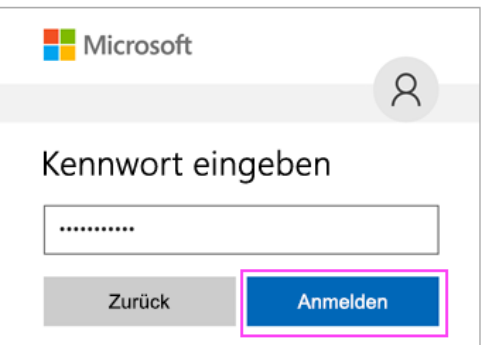

Tippen Sie auf **Word verwenden**, um die Arbeit mit der App zu beginnen.

Wenn Sie auf Ihrem Android-Gerät andere Office-Apps installiert haben, werden Ihr Konto und Ihre OneDrive-Dateien automatisch hinzugefügt.

## **Installationsanleitung für Office 365 für IOS**

2. App Store öffnen.

*Bei Fragen bitte a[n support@ursula365.de](mailto:support@ursula365.de) wenden.*

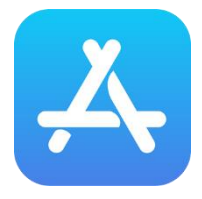

3. Die gewünschten Office Apps suchen und installieren. Es bieten sich je nach Bedarf folgende Apps an:

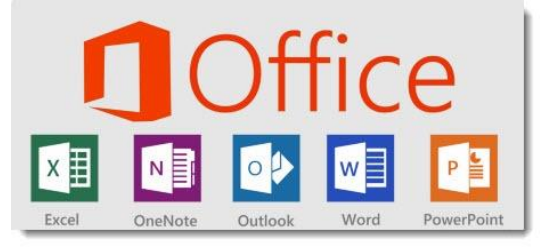

3. Tippen Sie auf **Anmelden** und geben Sie Ihre E-Mail-Adresse ein, und tippen Sie auf den Pfeil.

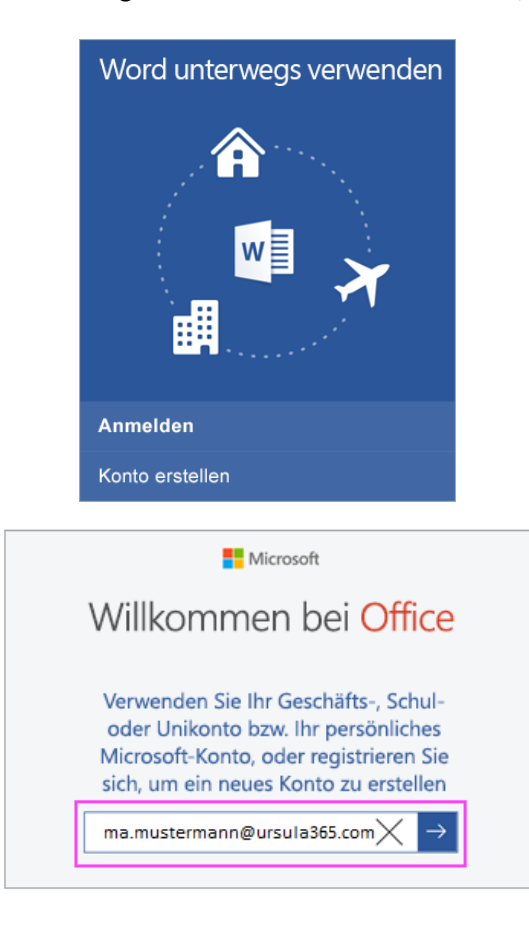

4. Geben Sie das mit Ihrer E-Mail-Adresse verknüpfte **Kennwort** ein, und tippen Sie auf **Anmelden**.

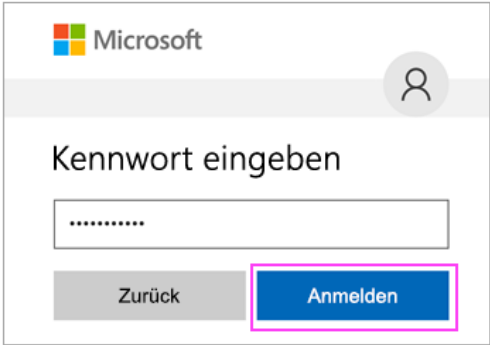

Tippen Sie auf **Word verwenden**, um die Arbeit mit der App zu beginnen.